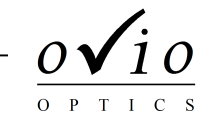

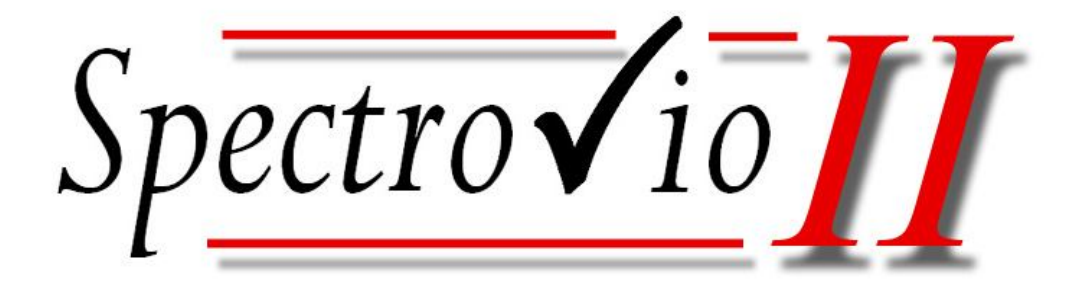

# *Manuel de l'utilisateur*

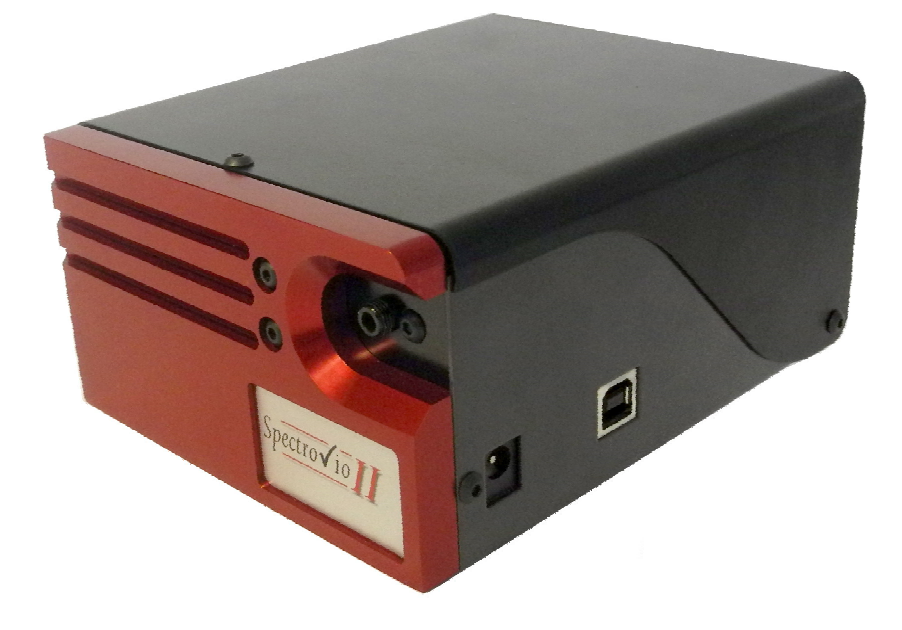

*C5310 – SpectroVio II C5320 – SpectroVio II Physique-Chimie*

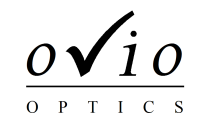

Vous venez de faire l'acquisition d'un SpectroVio II. Nous vous en félicitons, et vous invitons à consulter dès maintenant la documentation.

### **Contenu à la livraison, points à vérifier**

Votre matériel a fait l'objet de contrôles rigoureux tout au long de sa fabrication. Afin que nous soyons assurés d'une utilisation dans des conditions optimales, nous vous serions reconnaissants de bien vouloir contrôler le matériel à sa réception. Vos éventuelles démarches de régularisation seront ainsi simplifiées. En cas de doute, n'hésitez pas à contacter nos services en vous munissant des éventuels documents se référant à votre commande.

### *Eléments livrés*

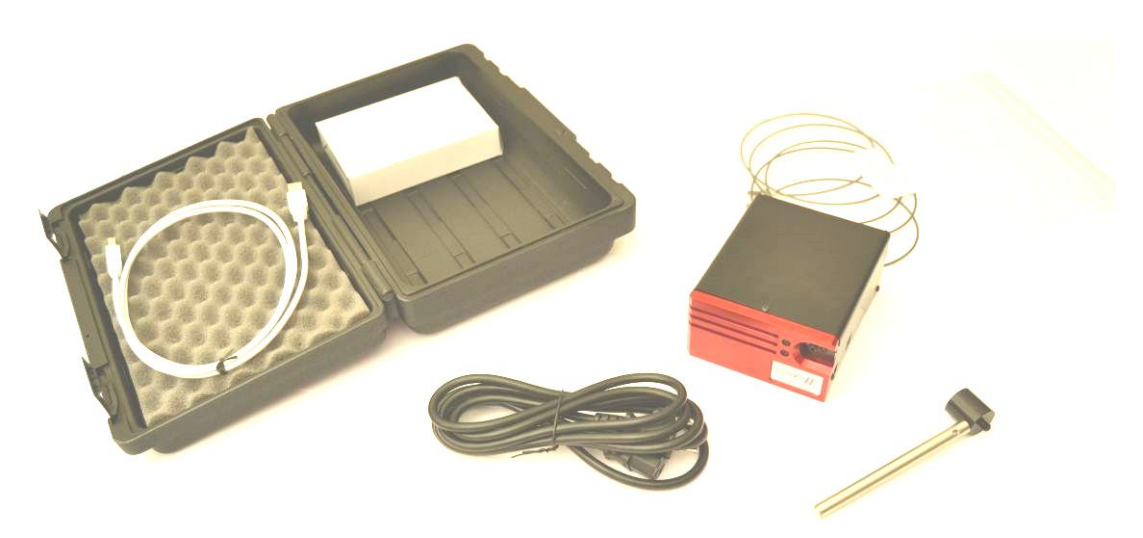

Spectromètre USB Spectromètre USB Fibre 2m Fibre 2m Porte fibre sur tige Porte fibre sur tige Câble USB Câble USB

#### *C5310 – SpectroVio II C5320 – SpectroVio II Physique-Chimie*

Câble d'alimentation Câble d'alimentation Porte échantillons

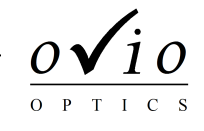

# **Caractéristiques techniques**

#### *Caractéristiques techniques principales*

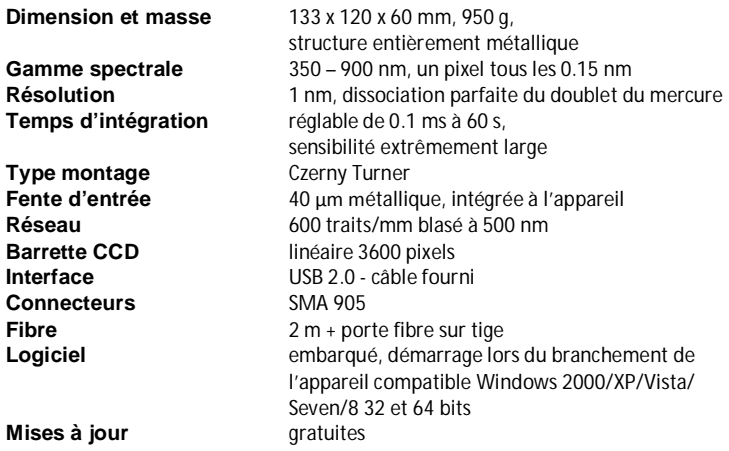

#### *Caractéristiques du Module porte-cuve*

**Dimension et masse** 65 x 100 x 55 mm, 250 g, structure entièrement métallique **Source étalonnée** basse consommation, 350 - 1000 nm<br>**Alimentation** 12 V avec interrupteur **Alimentation** 12 V avec interrupteur<br> **Emplacements** 1 pour cuvette 10 x 10 **Emplacements** 1 pour cuvette 10 x 10 mm 2 pour diapositives 50 x 50 mm 1 pour filtres verre Ø 40 mm

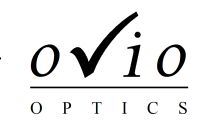

### **Mise en œuvre**

### *Installation*

- 1.1 Allumez votre ordinateur.
- 1.2 Branchez l'appareil sur secteur.
- 1.3 Connectez l'appareil à l'ordinateur via USB.

1.4 Le message suivant va apparaître, cliquez sur exécuter et le logiciel va se lancer.

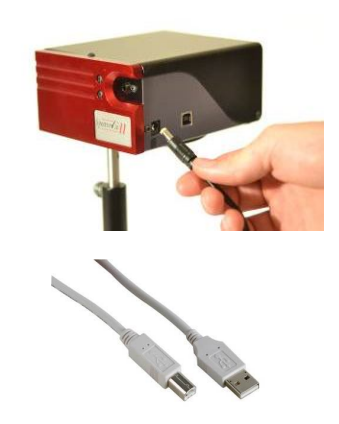

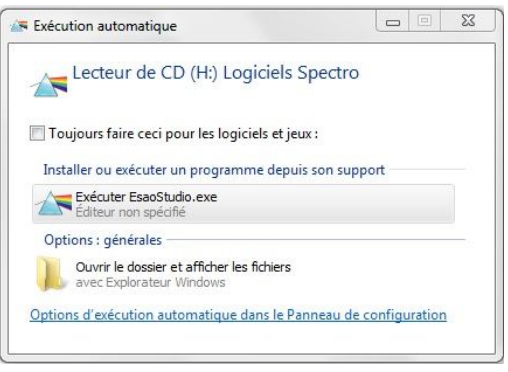

### *Démarrage*

Une fois le logiciel lancé, la fenêtre d'interface utilisateur apparaît et le spectre s'affiche.

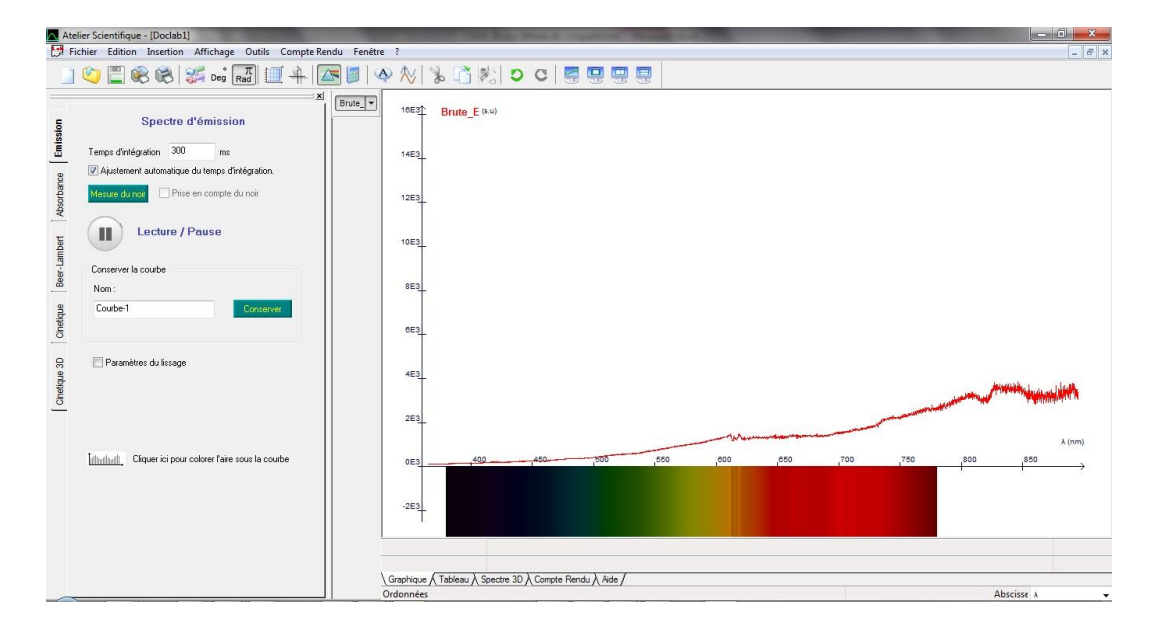

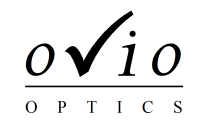

Pour utiliser le porte cuve en toute simplicité, veuillez suivre les indications suivantes :

Utilisation porte cuve assemblé :

Utiliser le câble en « Y » et brancher les connecteurs aux emplacements indiqués sur la photo.

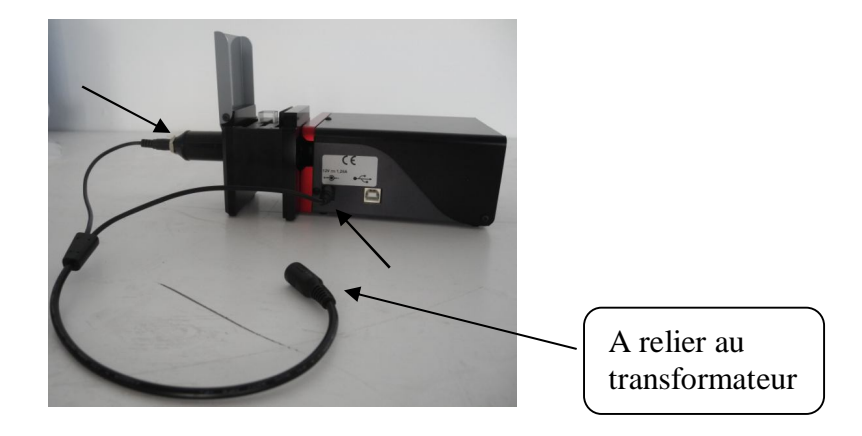

Fixer le porte cuve par emboitement magnétique sur le spectromètre. Lors du changement de la cuvette, il est préférable de maintenir le porte cuve.

Pour faire le « Noir » : placer l'obturateur dans le porte cuve.

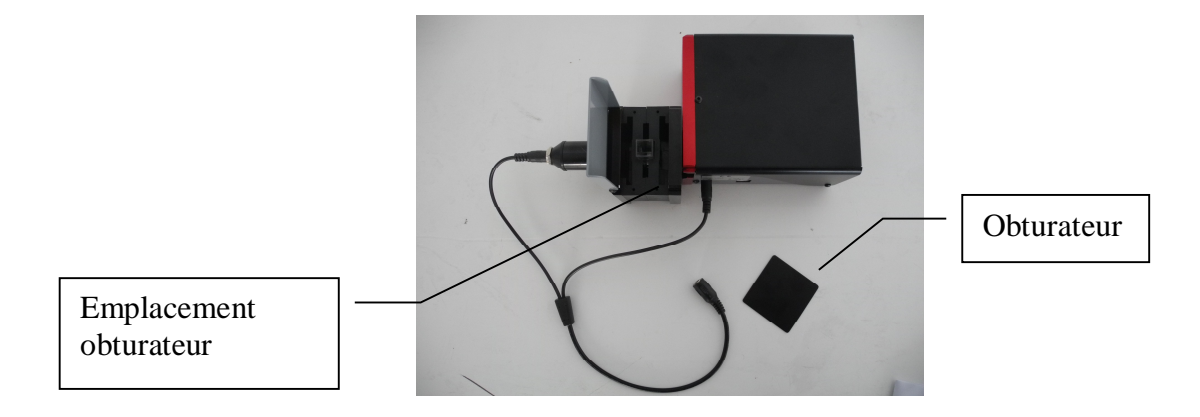

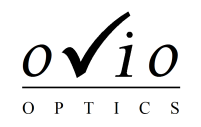

Utilisation porte cuve déporté :

Utiliser le câble en « Y » et brancher les connecteurs aux emplacements indiqués sur la photo.

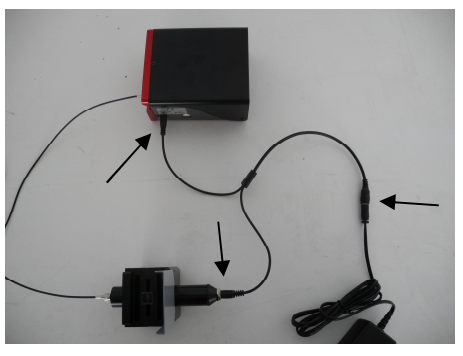

Explication étape par étape du montage de la sortie SMA pour fixation fibre :

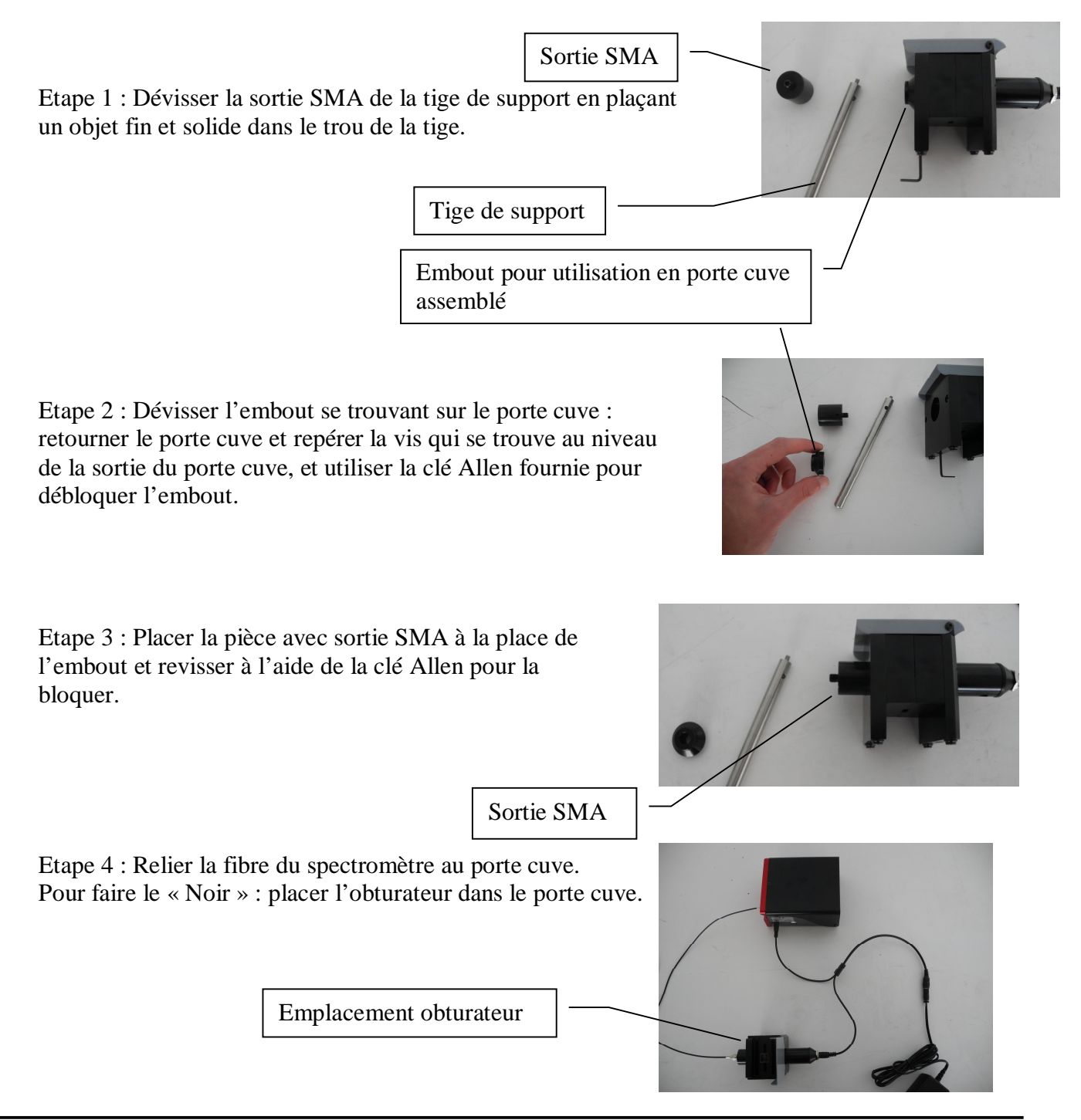

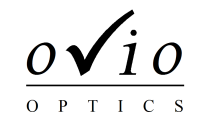

# **Acquisition d'un spectre**

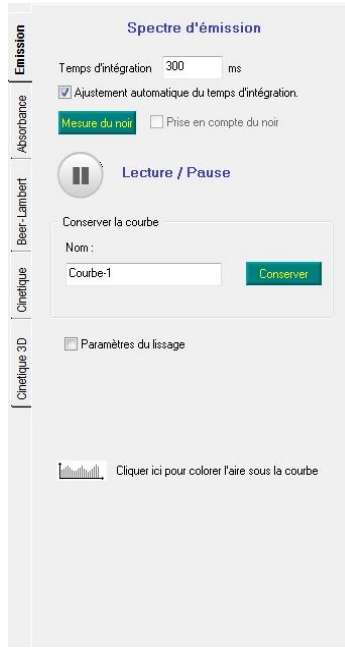

#### Temps d'intégration

Il permet de régler l'intensité du graphique.

Par défaut, le temps d'intégration s'ajuste automatiquement. Pour désactiver cette fonctionnalité, il suffit de décocher la case puis de régler le temps d'intégration de telle façon à ce que le spectre occupe l'essentiel de la fenêtre sans s'écrêter.

En augmentant le temps d'intégration vous augmentez l'intensité mais vous déplacez le zéro, il est conseillé de régler le temps d'intégration avant d'effectuer l'étalonnage du logiciel. *Attention en augmentant le temps d'intégration, vous augmentez aussi l'intensité du bruit.*

Mesure du Noir

Si vous n'êtes pas dans des conditions parfaites d'expérimentation, vous pouvez soustraire le spectre parasite de la lumière ambiante en procédant à une acquisition du noir.

• Figer la courbe

En cliquant sur  $\blacksquare$ , la courbe se fige. Une fois l'acquisition suspendue, vous pouvez utiliser toutes les fonctions du logiciel pour notamment enregistrer votre spectre ou exploiter vos données.

Pour relancer l'acquisition du spectre, il suffit de cliquer sur  $($ 

Enregistrer une courbe

Nommez la courbe et cliquez sur conserver, celle-ci sera alors enregistrée. Son nom apparaît alors en haut à gauche de la fenêtre graphique.

La courbe 'Brute\_E' correspond à l'acquisition du spectre en temps réel (les caractères '\_E' signifient qu'il s'agit d'un spectre d'émission).

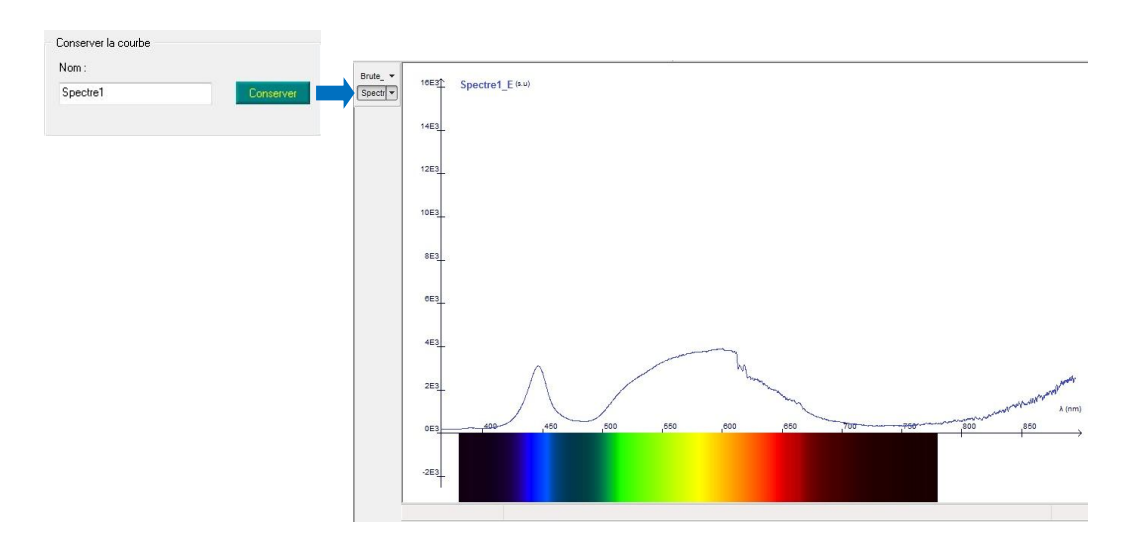

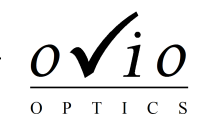

### **Mise en forme des données**

#### Afficher/Masquer un spectre

Cliquer sur le nom du spectre que vous désirez afficher puis cliquer de nouveau sur le nom de celui-ci pour le masquer. Il est possible d'afficher simultanément plusieurs courbes sauvegardées.

#### Coloration de l'aire sous la courbe

Cette option de coloration permet une visualisation simple des longueurs d'onde.

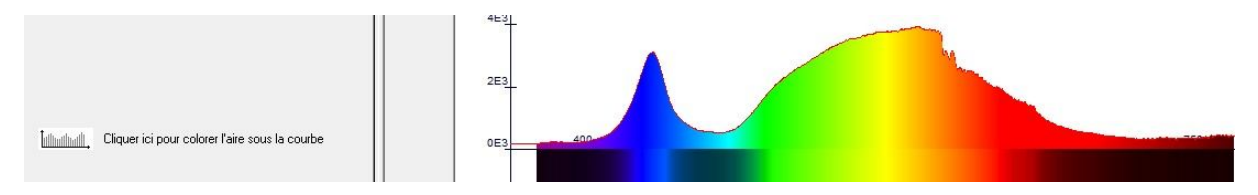

#### Options d'affichage de la courbe

Les options d'affichage de la courbe sont disponibles en effectuant un clic droit sur le nom de la courbe. Il est alors possible de modifier le style des points, des liaisons (mode point, relié, histogramme, escalier, segments verticaux ou droites verticales), l'épaisseur du tracé et sa couleur.

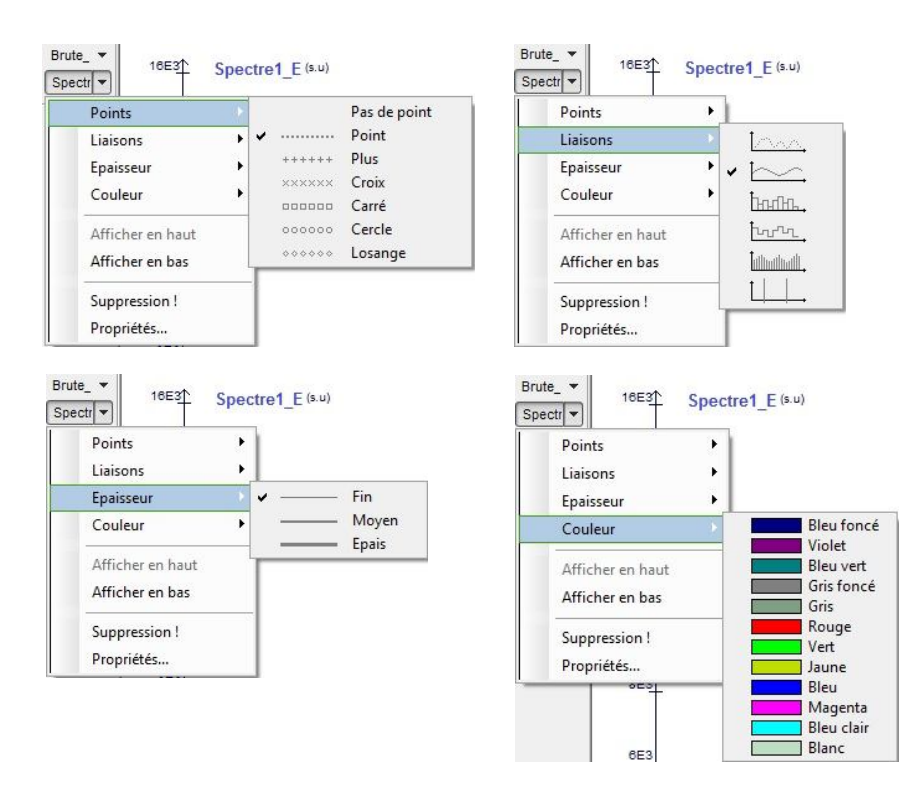

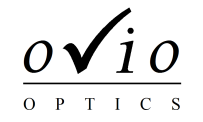

Il est également possible de supprimer la courbe en sélectionnant *Suppression !*

L'option *Propriétés* regroupe toutes les options précédentes de mise en forme.

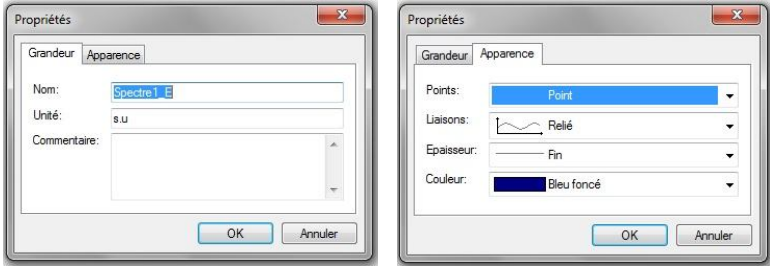

#### Dilater l'échelle

Pointez votre souris sur l'une des échelles, et faites un cliquer-glisser pour étirer ou compresser les échelles.

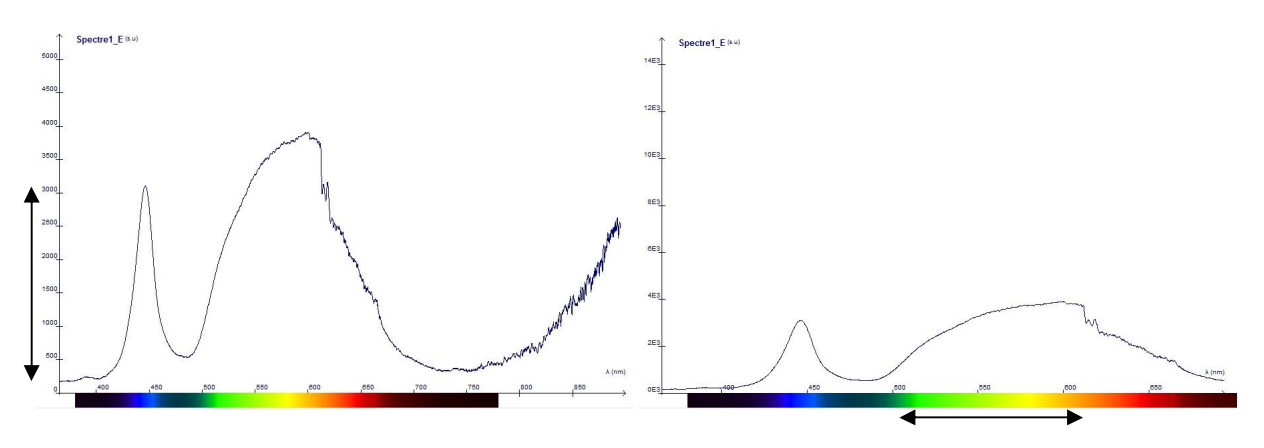

#### Translater l'échelle

Maintenez la touche CTRL tout en actionnant un « cliquer-glisser » sur l'un des axes, afin de translater le spectre suivant l'axe correspondant.

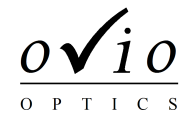

## **Exploitation des données**

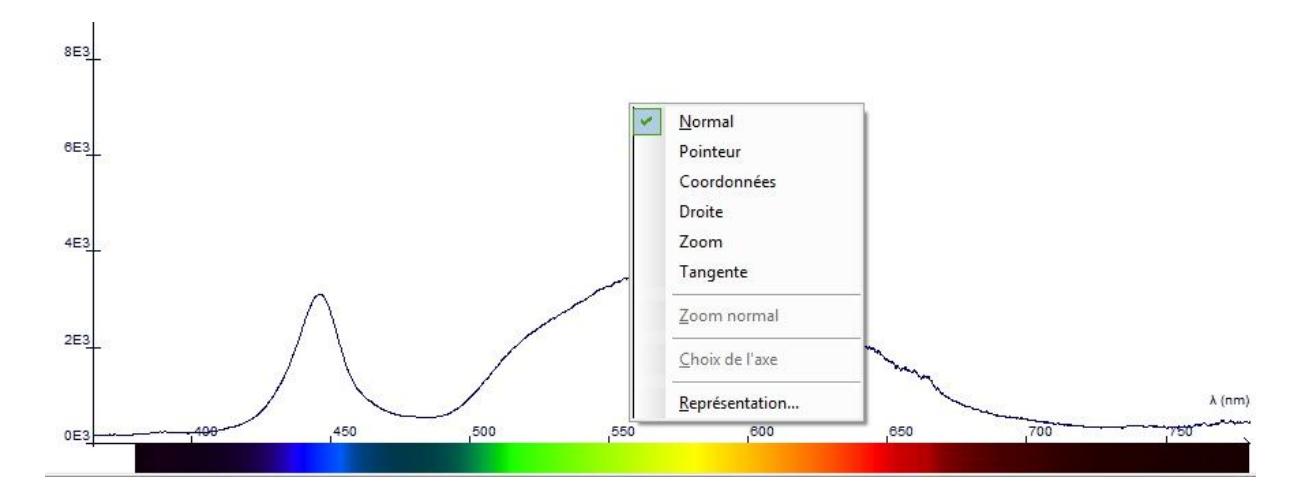

Mode Normal

Permet de naviguer sur le spectre, d'étirer et translater les échelles

#### • Positionner un pointeur

Placez votre souris à l'endroit désiré sur le spectre pour avoir l'affichage de la longueur d'onde et de l'intensité.

#### Relever des coordonnées

Placez votre souris à l'endroit désiré sur le spectre et tapez sur « Entrée » afin de valider et fixer la position de votre marqueur. Ce marqueur restera en permanence sur le spectre. Pour l'effacer, répétez l'opération d'affichage du marqueur au même emplacement que celui que vous souhaitez annuler.

Insérer une droite

Placez votre souris à l'endroit désiré sur le spectre, glissez celle-ci pour orienter la droite et tapez sur « Entrée » afin de valider et fixer la position de votre droite.

#### • Insérer une tangente

Placez votre souris à l'endroit souhaité sur le spectre, et tapez sur « Entrée » afin de valider et fixer la position de votre tangente.

#### Effectuer un zoom

Tracez un rectangle représentant la partie du spectre sur laquelle vous souhaitez zoomer. Cliquez sur Zoom Normal afin de revenir à l'affichage initial.

Options de modélisation

Cliquez sur l'icône correspondante pour afficher l'assistant de modélisation. Différents types de modélisation mathématiques vous sont proposées.

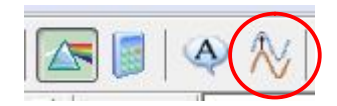

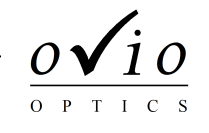

### **Modes de travail**

#### Mode émission

Le mode émission va permettre de mesurer le spectre d'émission des sources lumineuses, ce spectre peut être affiché brut ou corrigé en amplitude.

L'appareil dont vous disposez bénéficie de la correction de sensibilité lui permettant de retranscrire un spectre réel et non un spectre modulé par la sensibilité de l'appareil aux différentes longueurs d'onde. L'utilisation de cette fonction est très importante pour la visualisation de spectres continus : ampoule à incandescence, spectre du soleil…

Pour cela, sélectionner l'onglet 'Emission'.

Régler le temps d'intégration de telle façon à ce que le spectre occupe l'essentiel de la fenêtre sans s'écrêter.

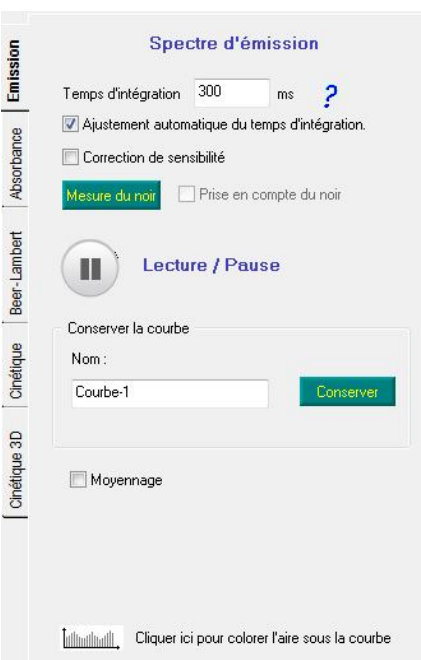

#### Absorption et Transmission

Le modèle C5310 est livré sans source de référence. Vous devez disposer du modèle C5320 pour réaliser cette expérience ou acheter le module complémentaire.

Avant toute mesure d'absorption ou de transmission vous devez effectuer un étalonnage du zéro (également appelé "noir") et du spectre de référence.

Le mode absorbance va permettre de mesurer la densité optique et/ou le coefficient de transmission d'un échantillon en fonction des longueurs d'onde.

Pour cela sélectionner l'onglet 'Absorbance'.

Régler le temps d'intégration de telle façon à ce que le spectre occupe l'essentiel de la fenêtre sans s'écrêter.

Faire ensuite la mesure du blanc. Celle-ci détermine la quantité de le longueur d'onde.

Eteindre la source de lumière et réaliser la mesure du noir. Celle-ci détermine le niveau de bruit à soustraire à la courbe pendant la mesure.

Insérer la cuve contenant votre solution colorée. Nommer votre solution et lancer l'acquisition en cliquant sur 'Mesure'.

Sur le graphique vous retrouverez le tracé des courbes suivantes : brut, blanc, noir, 'nom de la solution'A (pour absorbance), 'nom de la solution'T (pour transmission).

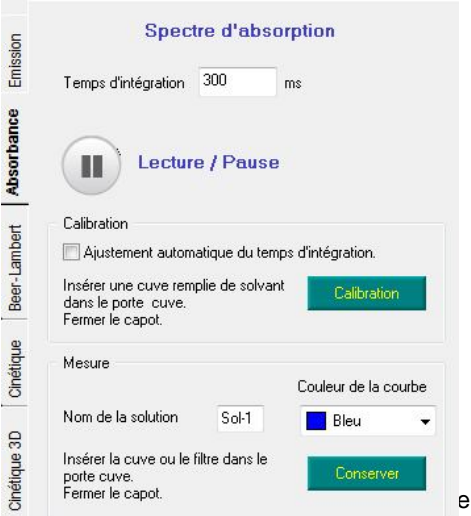

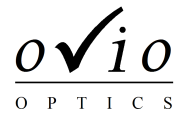

#### Mode cinétique

Pour l'étude de réactions lentes provoquant une transformation de la couleur de la solution, telle que l'oxydation des ions iodure, le Spectrovio peut être utilisé afin de déterminer la cinétique de cette réaction.

Pour cela, sélectionner l'onglet 'Cinétique'. Vous obtenez la fenêtre suivante :

Avant d'effectuer une acquisition, il faut calibrer l'appareil. Insérer une cuve contenant votre solution de référence dans le porte cuve et cliquer ensuite sur 'Calibration'.

L'appareil réalise dans un premier temps l'étalonnage du noir et vous demandera, via une fenêtre de dialogue de couper l'alimentation de la lampe.

Lorsque la phase d'étalonnage est terminée, vous pouvez remettre l'alimentation de la lampe (le logiciel vous l'indiquera).

Il est possible d'étudier la cinétique à deux longueurs d'onde différentes. Si l'on veut étudier qu'une longueur d'onde, mettre la même valeur pour  $λ_1$  et  $λ_2$ .

Choisir l'intervalle de temps entre deux acquisitions puis démarrer l'acquisition.

Il est ensuite possible d'arrêter l'acquisition en cliquant sur 'Arrêter'.

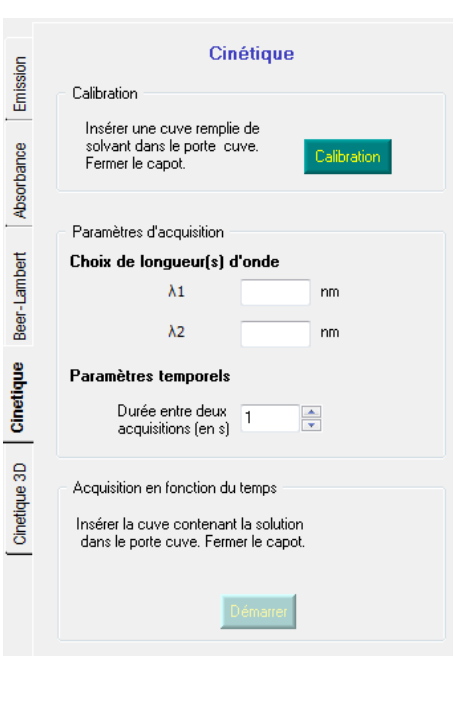

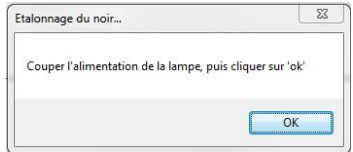

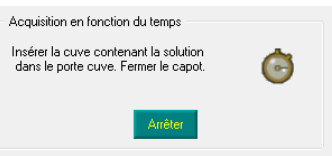

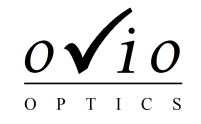

#### Beer-Lambert

La loi de Beer-Lambert peut être directement vérifiée sur le logiciel sans avoir besoin de passer par un tableur extérieur. Pour cela, sélectionner l'onglet 'Beer-Lambert'. Vous obtenez la fenêtre suivante :

Avant d'effectuer une acquisition, il faut calibrer l'appareil. Insérer une cuve contenant votre solution de référence dans le porte cuve et cliquer ensuite sur 'Calibration'.

L'appareil réalise dans un premier temps l'étalonnage du noir et vous demandera, via une fenêtre de dialogue de couper l'alimentation de la lampe.

Lorsque la phase d'étalonnage est terminée, vous pouvez remettre l'alimentation de la lampe (le logiciel vous l'indiquera).

Vous pouvez désormais démarrer une acquisition :

- o Indiquer la longueur d'onde à laquelle vous souhaitez travailler,
- o Indiquer la grandeur caractéristique de v ainsi que son unité, en général il s'agit de la concentration des solutions analysées,
- o Pour chaque échantillon, indiquer la valeur de sa concentration puis cliquer sur 'Validation'.

Après l'acquisition de chaque échantillon, un point s'ajoute à la courbe représentant l'évolution de l'absorption des solutions en fonction de leur concentration. Cette courbe illustre directement la loi de Beer-Lambert.

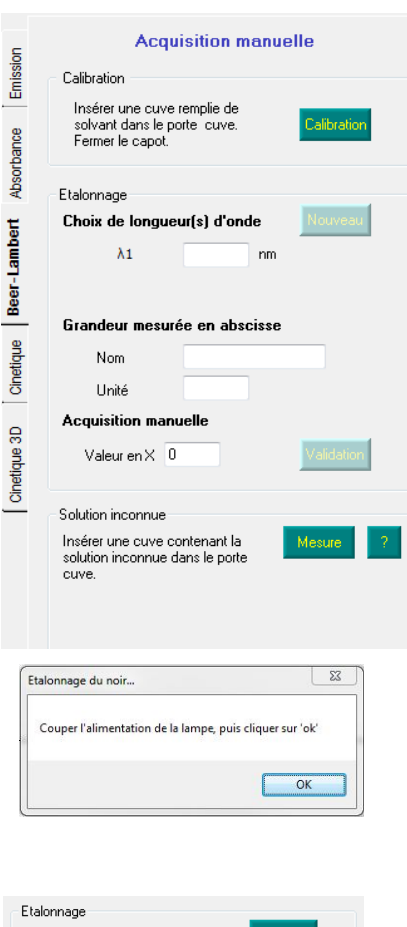

ţ

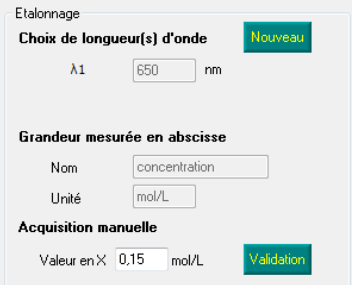

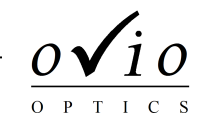

# **Applications en physique**

#### **Spectres du quotidien**

Tube fluorescent

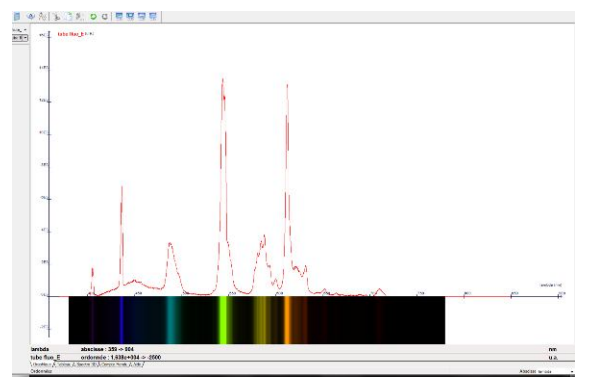

On observe des raies d'émission bien marquées et une zone d'émission continue.

Toutes les lampes fluorescentes génèrent de la lumière visible via deux processus simultanés. D'une part, l'ionisation d'un mélange d'argon et de vapeur de mercure, à basse pression et sous l'effet d'un courant électrique, génère une lumière dans la gamme des ultraviolets. Ce rayonnement est ensuite converti en lumière visible à la surface du tube par la poudre fluorescente dont la composition est spécifique à la teinte de lumière.

Les raies observées avec le spectromètre sont donc les raies d'émissions des gaz et le spectre continu est celui de la poudre fluorescente excitée par l'émission ultraviolette du mélange argon et vapeur de mercure.

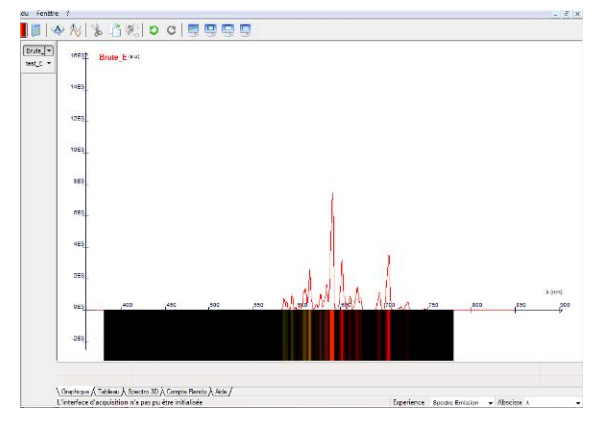

#### Voyant néon : lampe spectrale bas coût

Le voyant néon est la source spectrale « pure » la plus répandue et la moins coûteuse du marché. Elle se distingue par un grand nombre de raies du jaune à l'infrarouge.

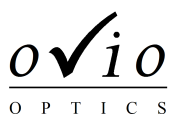

Ampoule à filament : le spectre continu

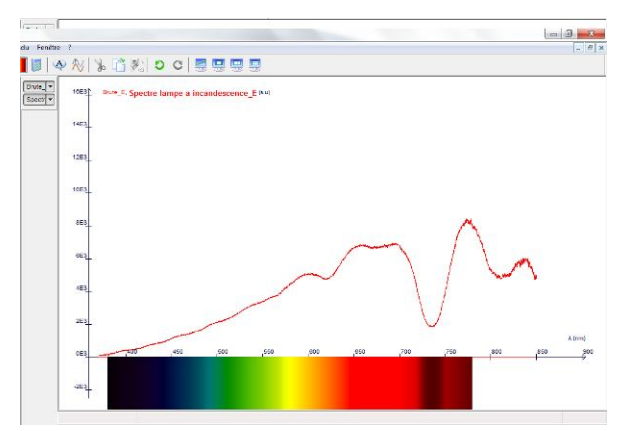

L'ampoule à filament émet un spectre continu du proche ultraviolet (très faible) à l'infrarouge. En fonction de l'ampoule utilisée, on relève une intensité plus ou moins élevée dans les infrarouges (filament standard,<br>tungstène, ampoule à réflecteur métallique, ampoule à réflecteur métallique, dichroïque…). Le bleu du ciel ou l'émission du soleil peut également être observée.

#### Led violette, verte et rouge

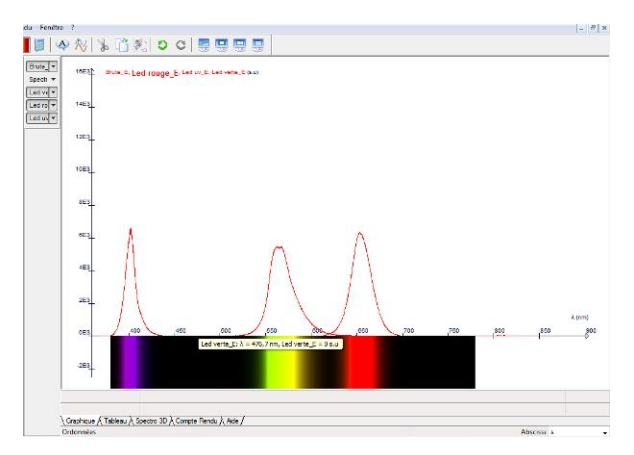

Une led est un composant électronique capable d'émettre de la lumière lorsqu'il est parcouru par un courant électrique.

Son rayonnement est spectralement bien marqué, même si il reste loin d'être monochromatique (la bande d'émission est de l'ordre de 50 à 100 nm).

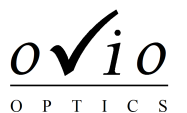

### **Source monochromatique et lampe a vapeur métallique**

• Source au mercure

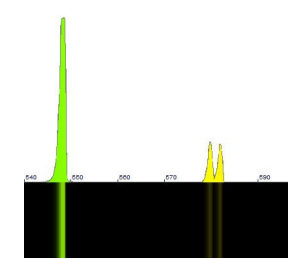

La lampe à mercure C3030 est constituée d'une ampoule en verre remplie de gaz, sous basse pression, au travers duquel on fait passer un courant électrique, il s'en suit une production de photons. La lampe à mercure basse pression a un spectre de raie dans l'ultraviolet et le visible. L'ultraviolet est en grande partie bloqué par le hublot de protection. On peut facilement mesurer les raies à 404.7, 408, 435.8, 546.1, 577, 579.1 nm à l'aide des pointeurs disponibles dans l'onglet « Outils ».

#### • Source mercure-cadmium

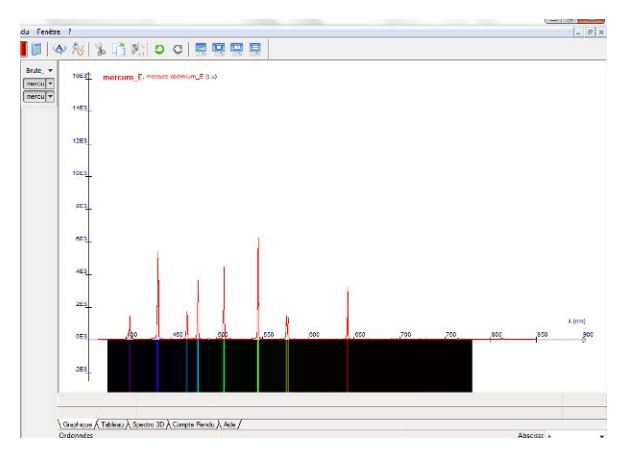

La source au mercure et au cadmium superpose les raies des deux sources.

C'est une source très pratique lorsque l'on souhaite identifier ou étalonner un appareil, tant le nombre de raies à intensité comparable est élevé, et à intervalle régulier.

Faisceaux laser

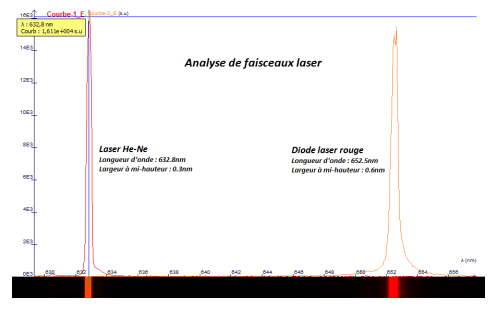

Ne vous arrêtez plus à la simple identification de raies, vous pouvez maintenant également les caractériser.

Par exemple, l'analyse de la monochromie de lasers devient beaucoup plus précise : on est capable de différencier la largeur du pic d'émission d'un laser à Gaz (Hélium-Néon par exemple) de celle d'une diode laser sans que la mesure ne corresponde en fait aux limites de résolution de l'appareil.

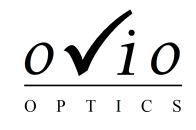

### **Pour aller plus loin …**

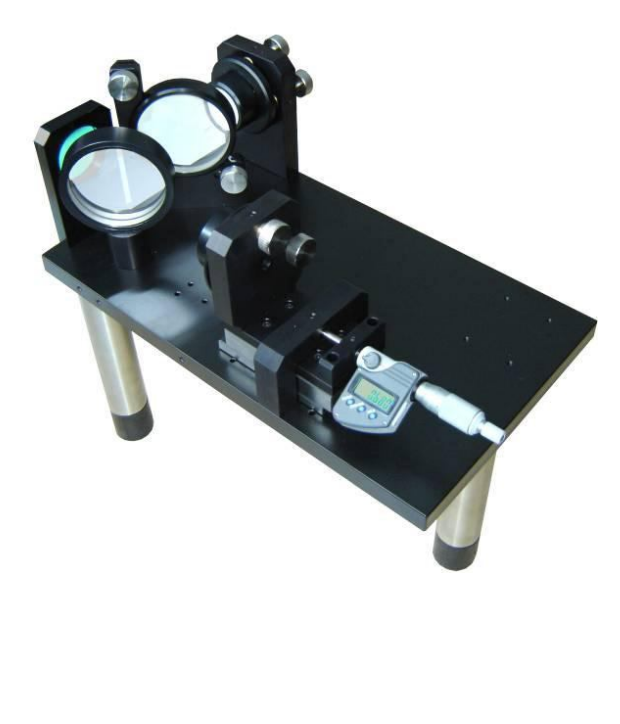

*L'interféromètre est un modèle OVIO E1011, il est éclairé par une lanterne C1010 12V-75W. Dans cette expérience, on s'est rapproché du contact optique avec une source mercure C3030. On se propose d'aller vers la teinte plate, directement avec une lampe blanche, en observant les cannelures du spectre en plaçant l'extrémité fibre optique de SpectroVio II dans le champ d'interférences.*

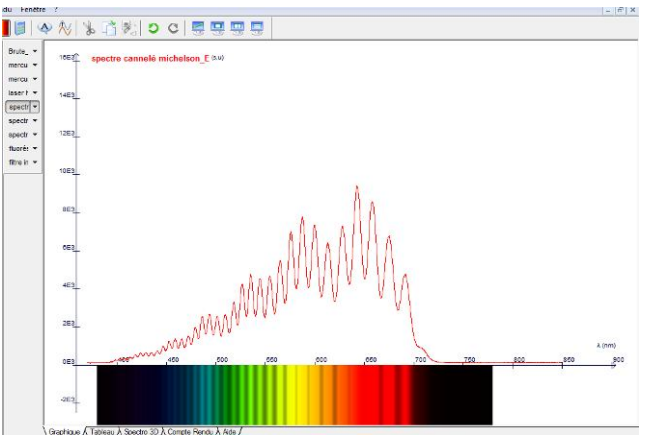

Ci-dessus, les cannelures apparaissent, encore très serrées tant le contact optique est encore éloigné.

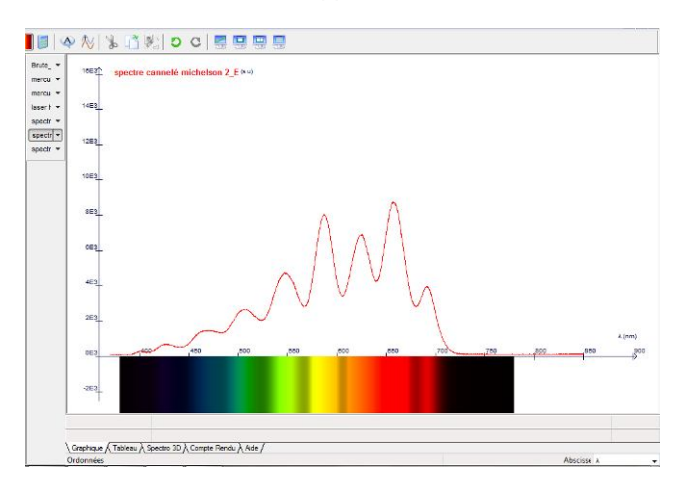

En « chariotant » dans le bon sens, les cannelures deviennent de plus en plus espacées. Elles deviendront « visibles » lorsque le spectre cannelé deviendra presque plat oscillant tantôt entre rouge et le bleu vert…

Le contact optique est atteint, les couleurs apparaissent. En donnant un léger angle, les franges du coin d'air en *lumière blanches se forment. L'expérience est aisée, facilement reproductible, et très impressionnante !*

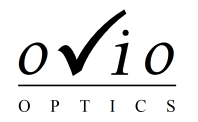

Spectre cannelé au travers d'une lame cristalline

Placez une lame cristalline entre 2 polariseurs croisés, des cannelures vont alors apparaître.

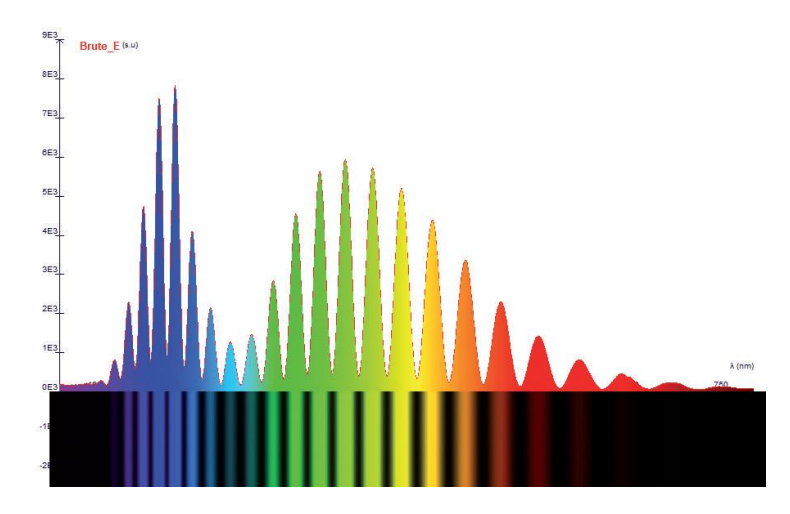

• Fluorescence

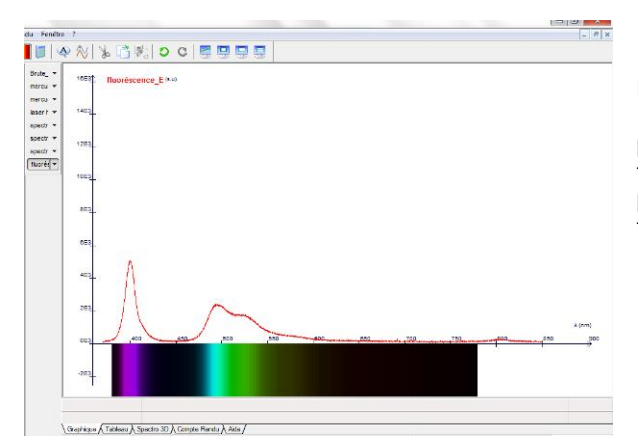

Les marqueurs fluorescents sont très faciles à trouver. Pour bien distinguer la fluorescence, on utilise une lampe UV qui émet à 405 nm.

Une trace de « Stabilo » est laissée sur une feuille de papier blanche. On peut mesurer aisément le pic de fluorescence du marqueur, et sa bande d'émission. On pourrait multiplier les expériences avec une simple feuille de papier, et des « Stabilo » d'autres couleurs.

### Filtre interférentiel

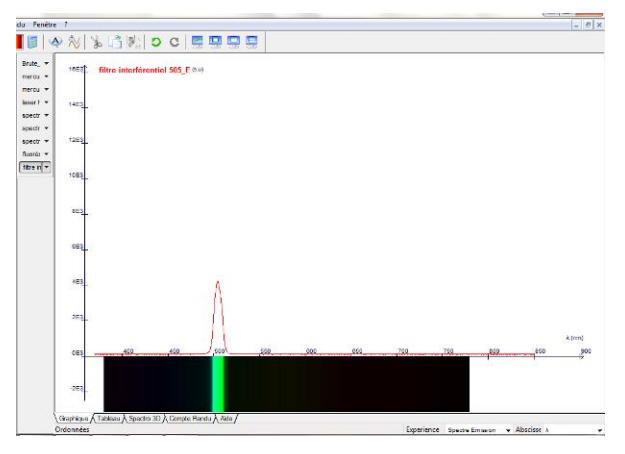

Un filtre interférentiel est habituellement utilisé pour sélectionner une longueur d'onde, c'est un filtre très sélectif avec une bande passante d'une dizaine de nanomètres.